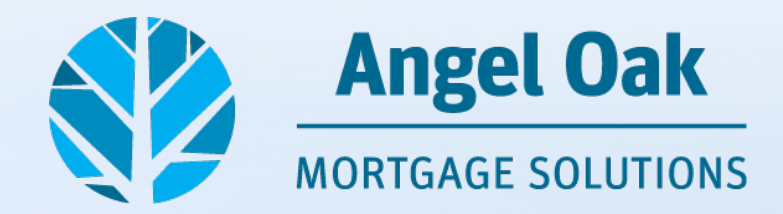

# **Navigating The Portal**

The ability to navigate Angel Oak's portal will be essential to your experience with Angel Oak and the flow of the process with each of your submissions. We want your experience to be smooth from start to finish.

The purpose of this guide is to facilitate just that, by guiding you in the submission of any documents necessary for the processing of your loans with Angel Oak.

### **Home Screen**

- To reach the portal home screen, log in to the portal at [https://angeloakms.com/.](https://angeloakms.com/)
- This is your home screen:

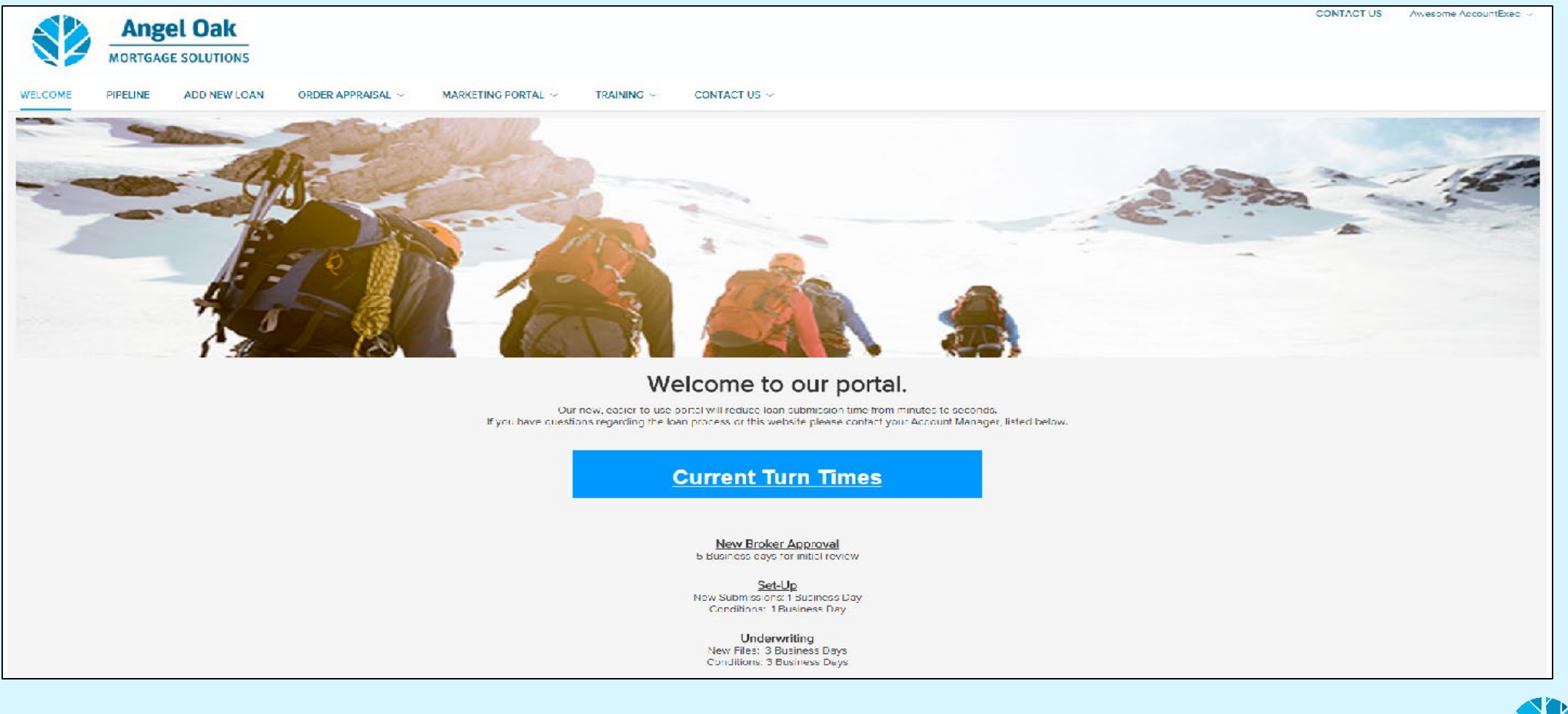

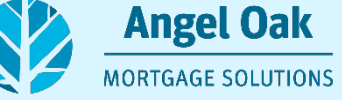

# **Loan Submission**

• To submit a new loan to Angel Oak select "Add New Loan" from the home screen.

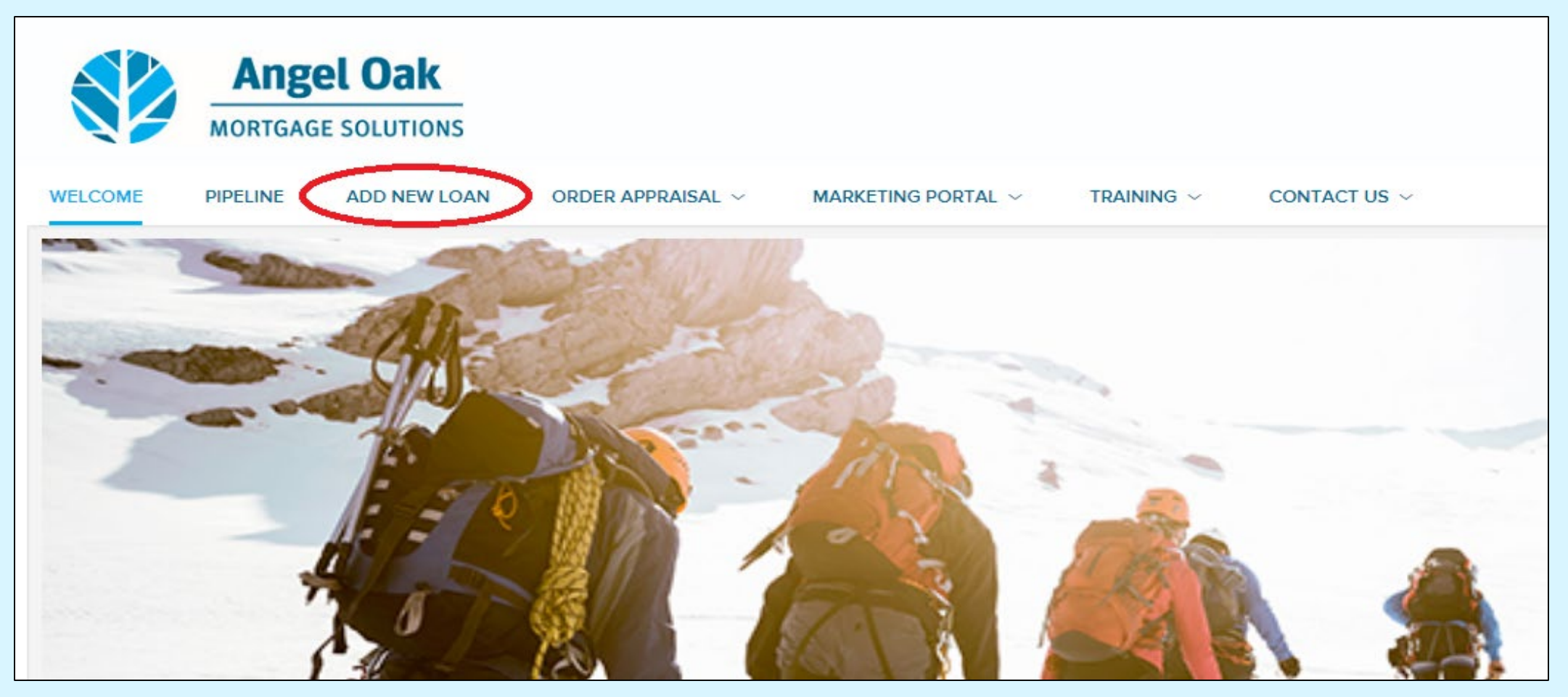

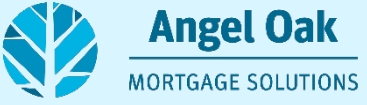

#### **You will see a pop-up window where you will select the Loan Officer and Processor for the loan.**

• Once these are selected, you will click "Next".

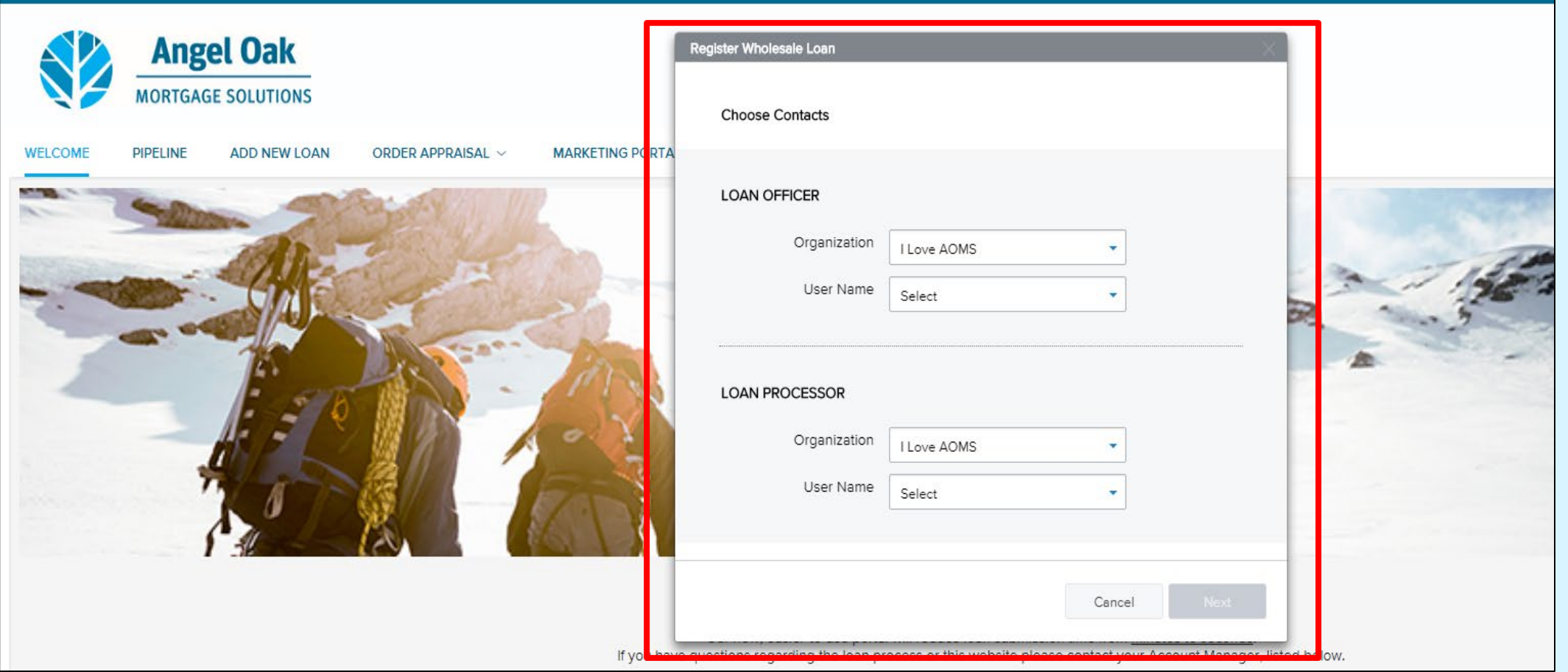

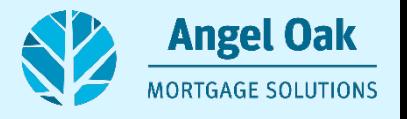

## **In the next pop up you will be asked to upload your Fannie Mae 3.2 file to begin registering your loan.**

• To upload the 3.2 file, you may drag and drop the file or browse for the file then click next to begin the upload.

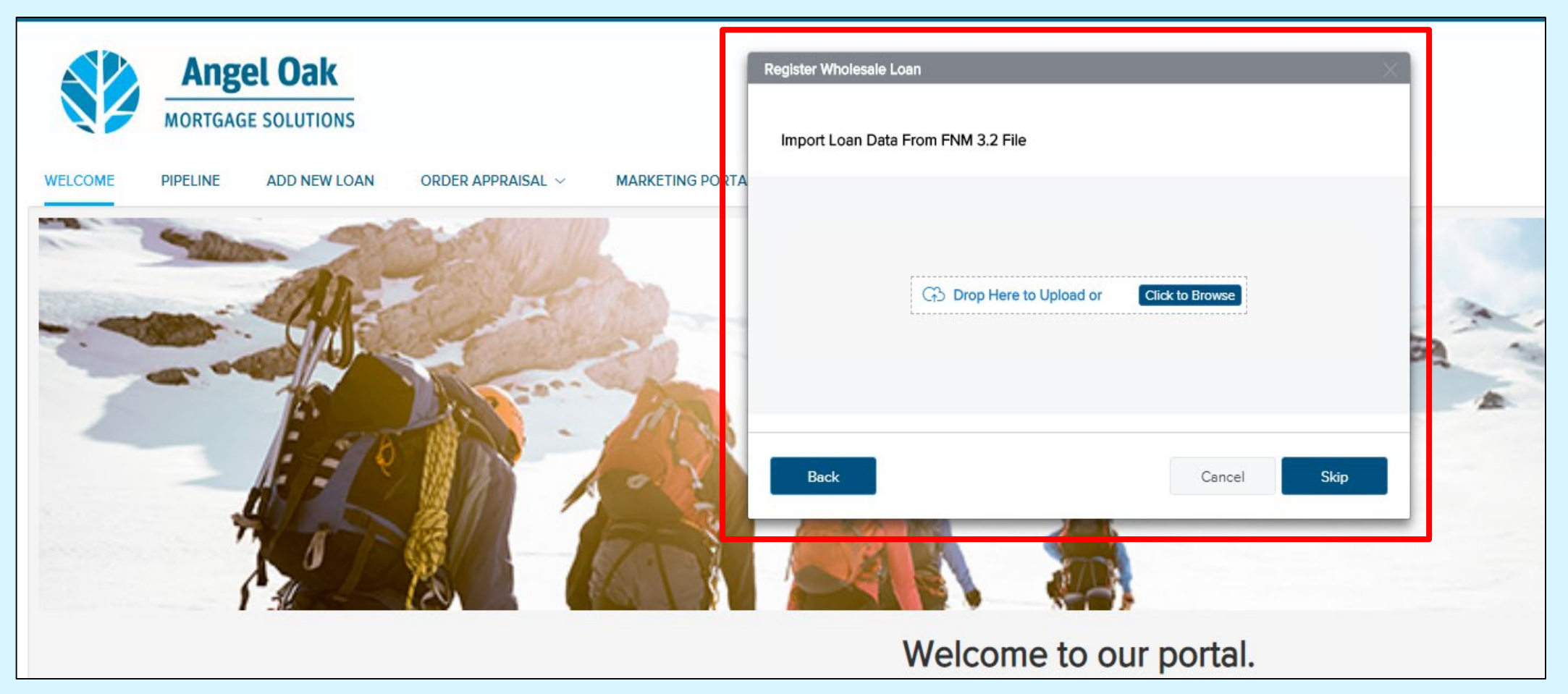

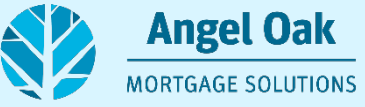

#### **All information from the 3.2 file will be transferred to the Angel Oak 1003 in the portal.**

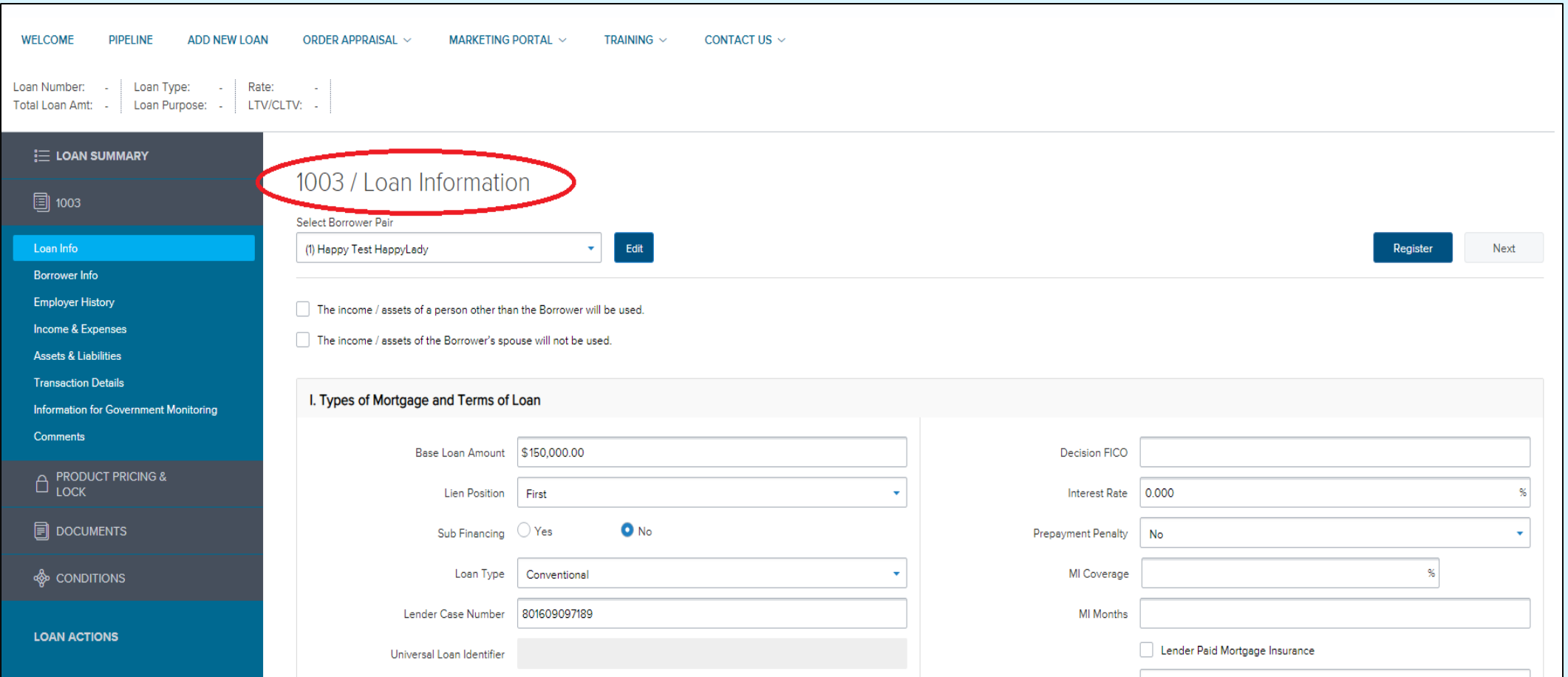

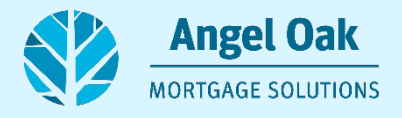

### **At this point you will want to make sure that the application date is today's date and that the estimated closing date is not a date that comes before today's date.**

• If these contradict each other, then you will not be able to proceed with the registration process.

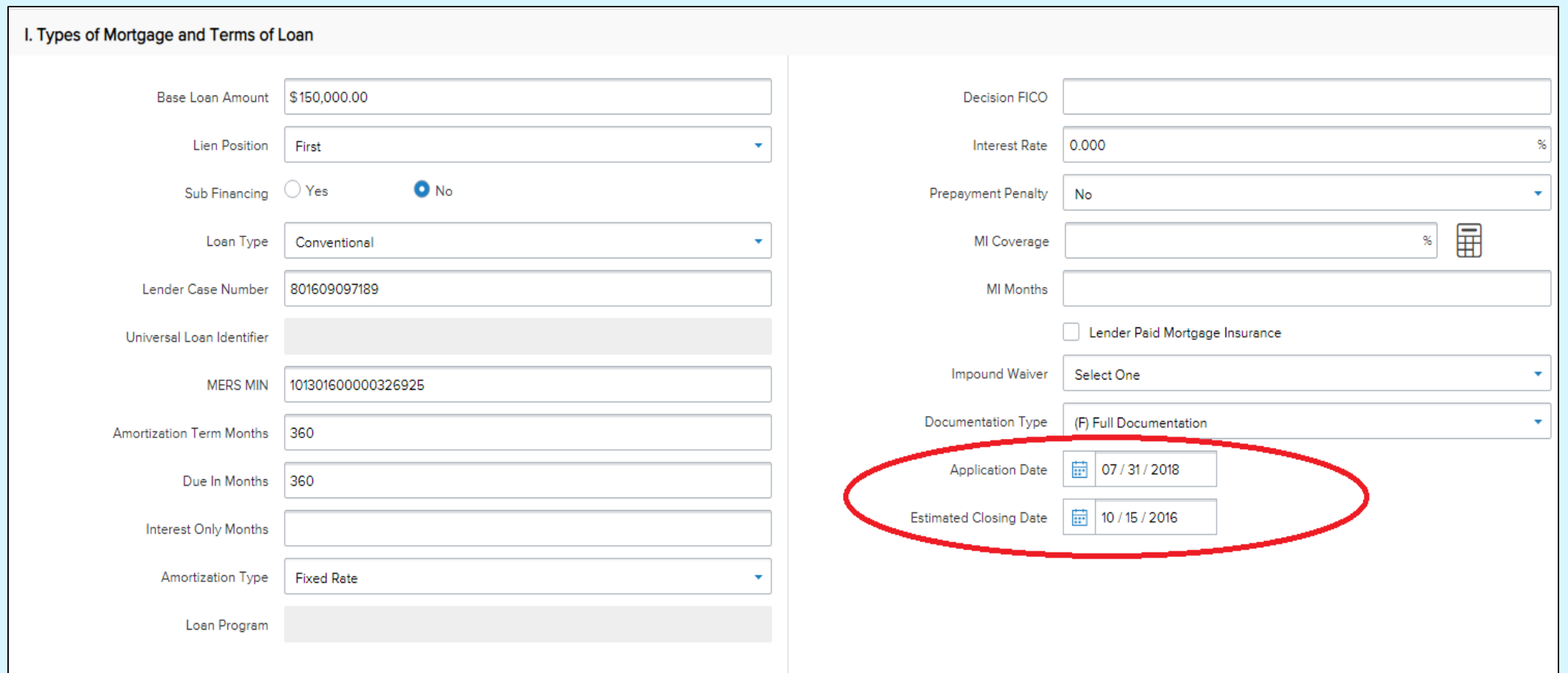

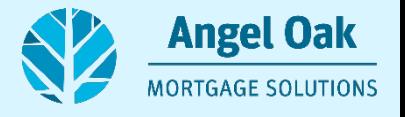

**You also want to make sure that the county is listed for the subject property. If no county is listed, you will not be able to continue the registration process.**

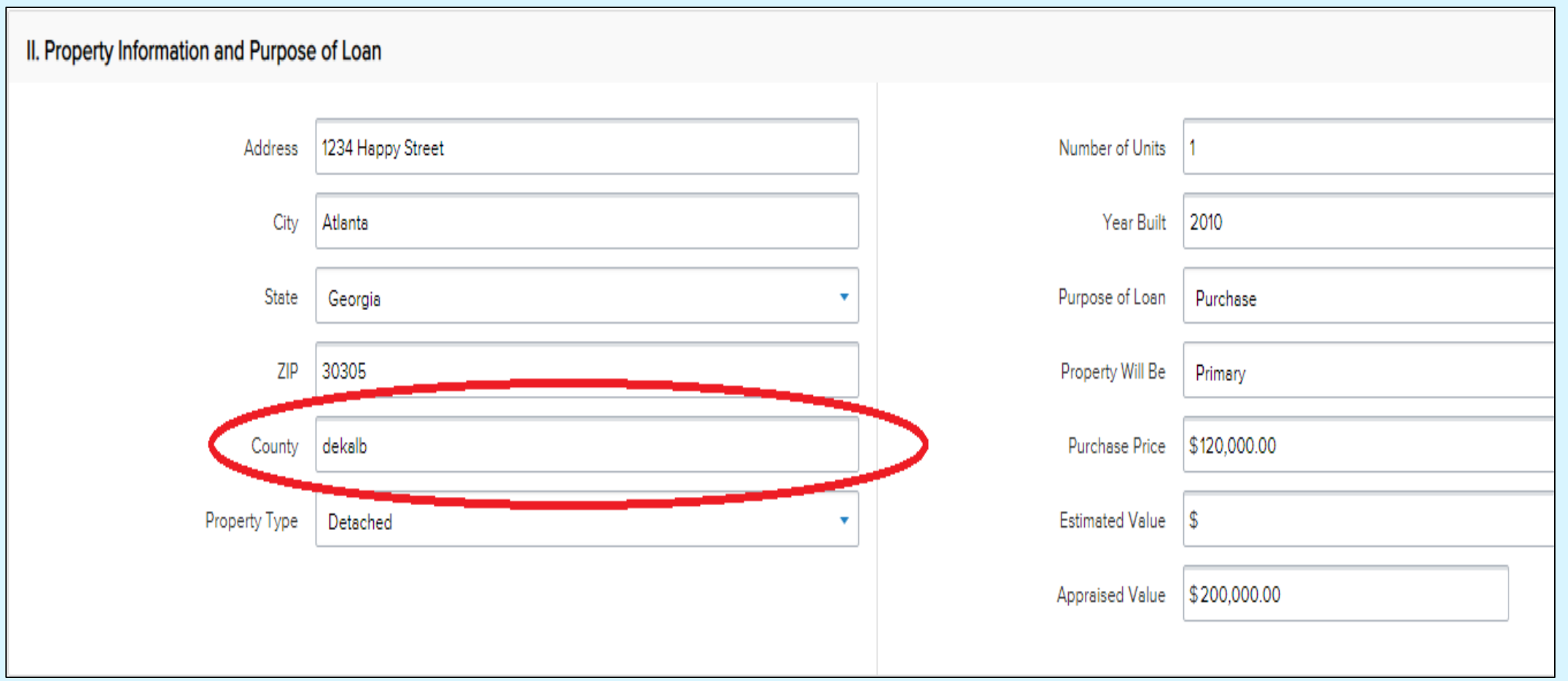

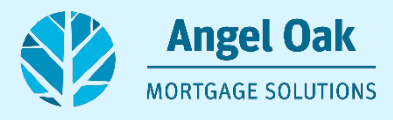

### **Once all information is entered into the 1003 on the portal then you are ready to register the loan.**

• Click the "Register" button in the upper right-hand corner.

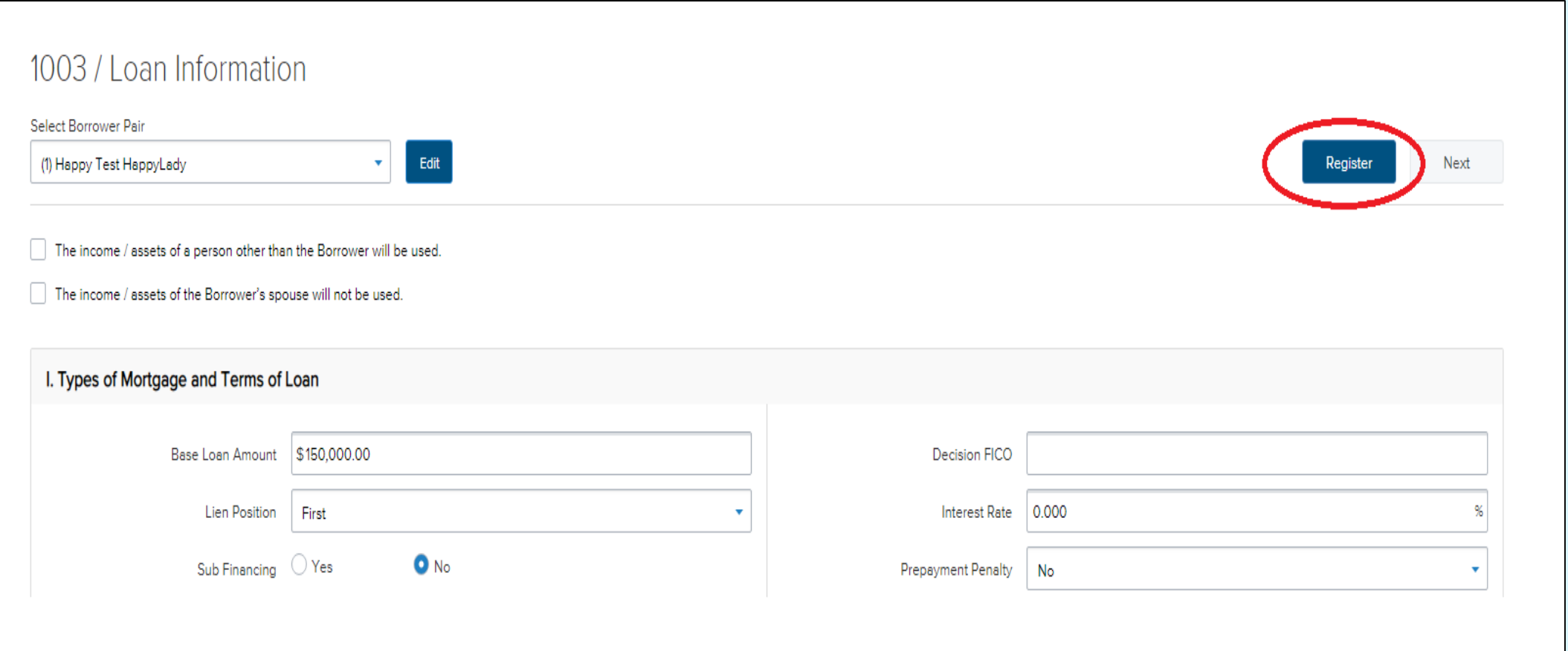

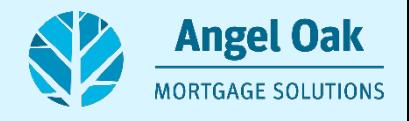

### **Now the loan will be registered within the Angel Oak portal and will appear in your pipeline view to add to or edit.**

• You will also receive an email, like the one below, to confirm your registration.

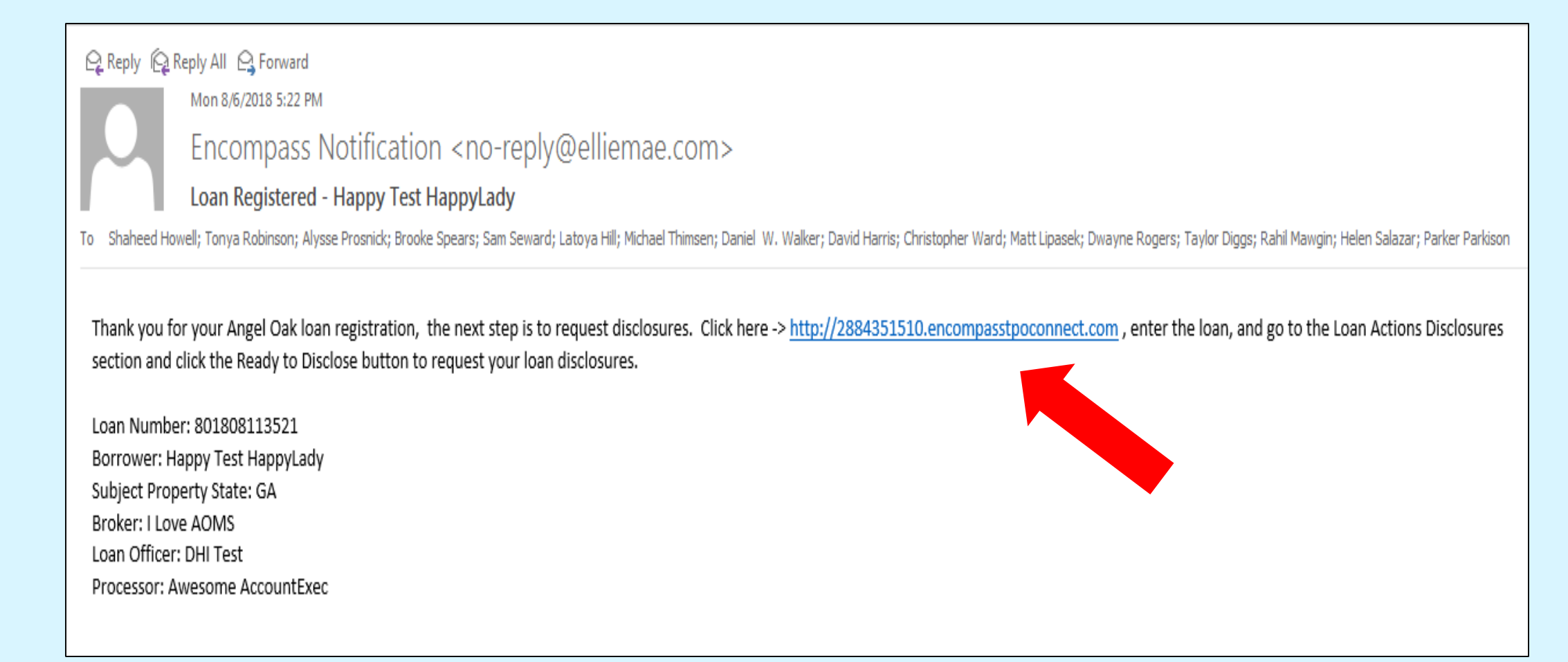

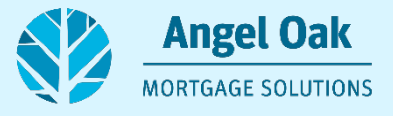

**At this point you can either float your rate or lock your loan.**

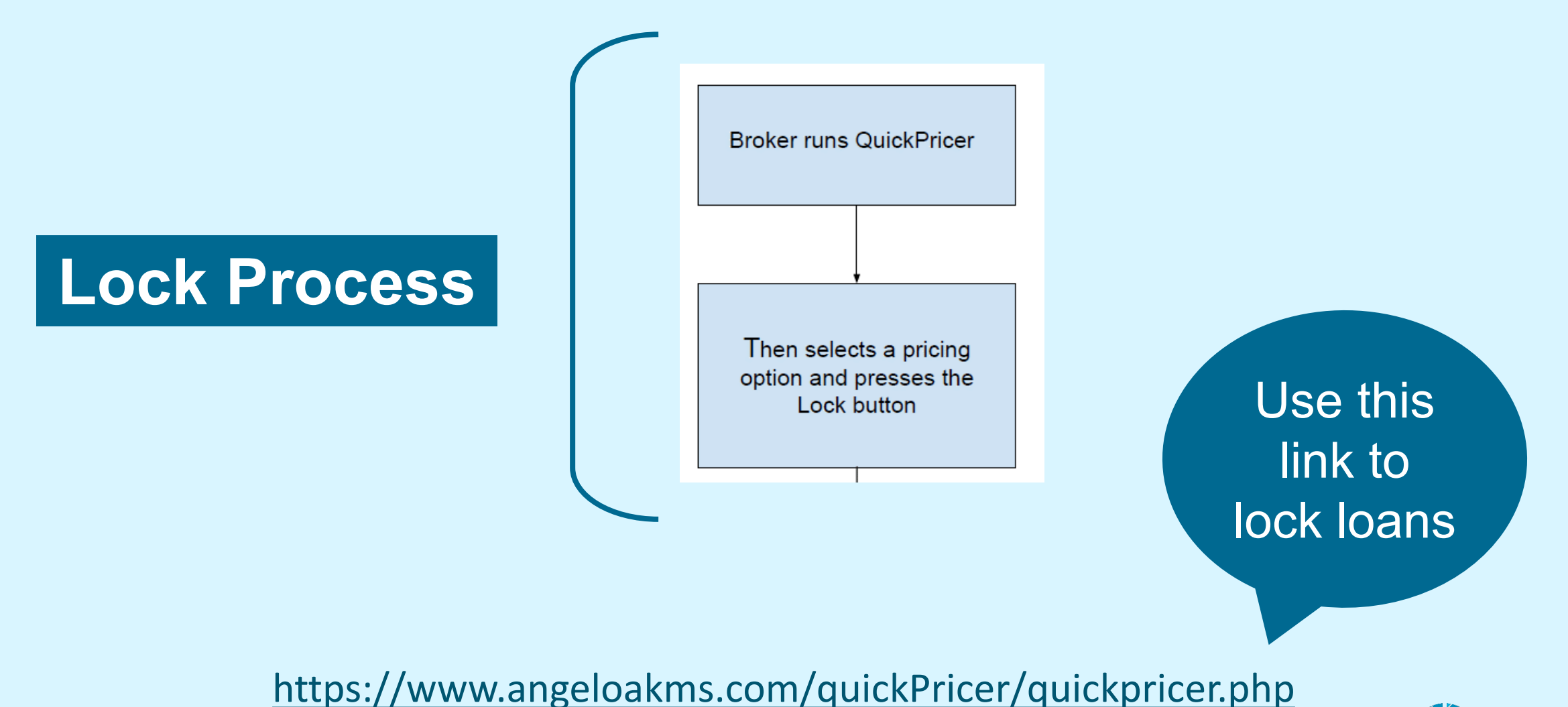

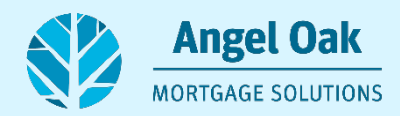

# **Order Credit**

- The next action you will take will be to order credit.
- You will find the "Order Credit" button with the loan actions on the left-hand side of the screen.

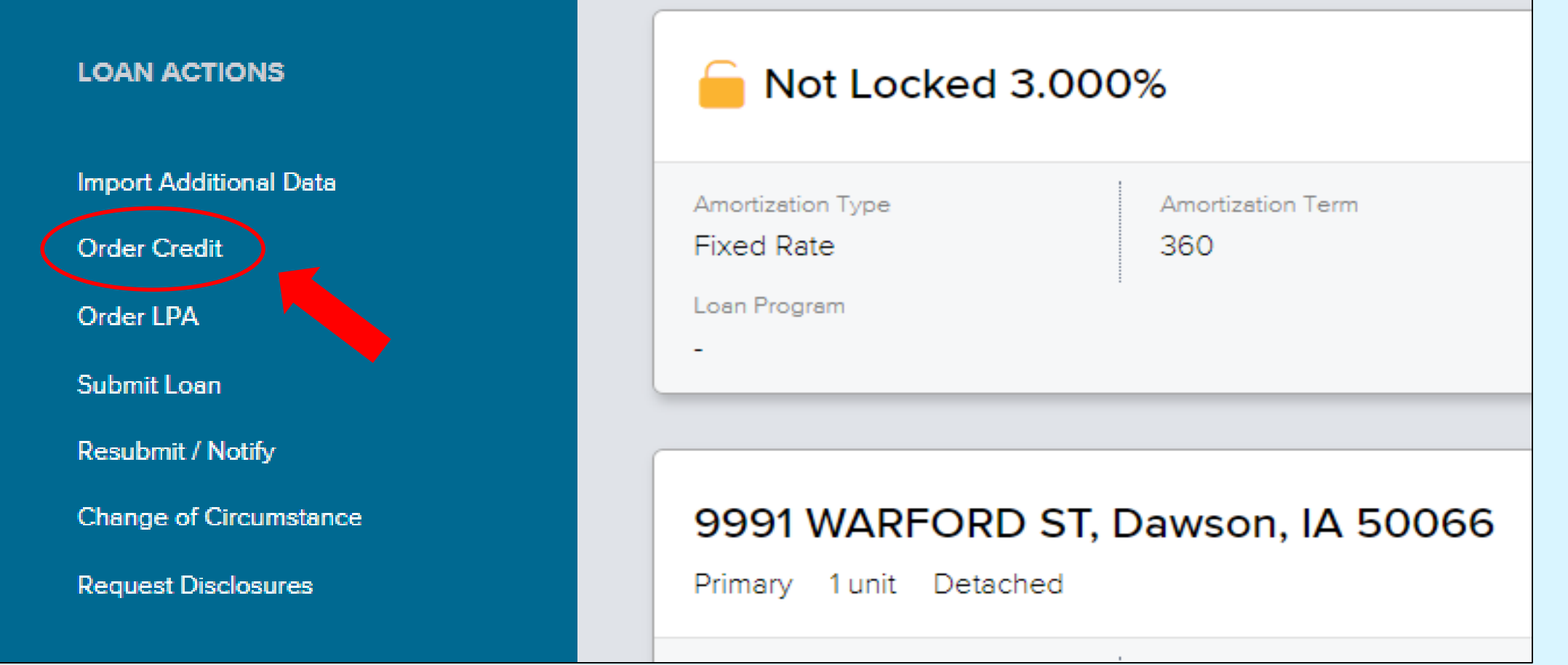

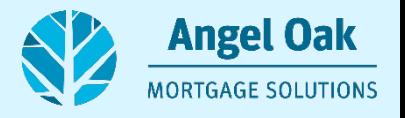

### **You will be asked to select your credit provider and you will need to use your log in credentials.**

• When ready, click the "Order Credit" button on the lower right portion of the screen. You will see a green banner confirming that the credit was pulled successfully, and the document folder will be updated.

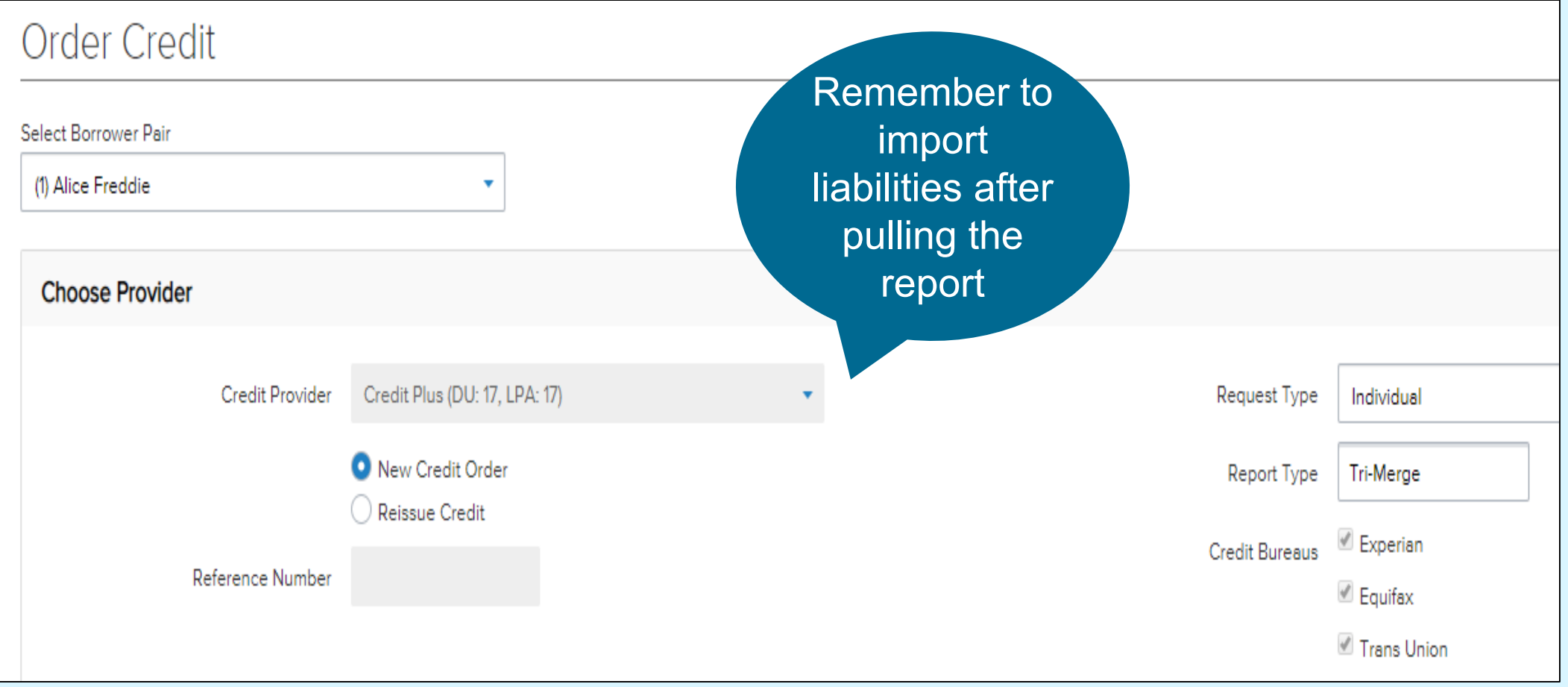

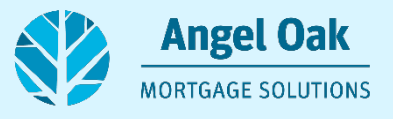

# **Order Your LPA**

- Remember to import your liabilities before attempting to order the LPA.
- Order from the Loan Actions Tab.

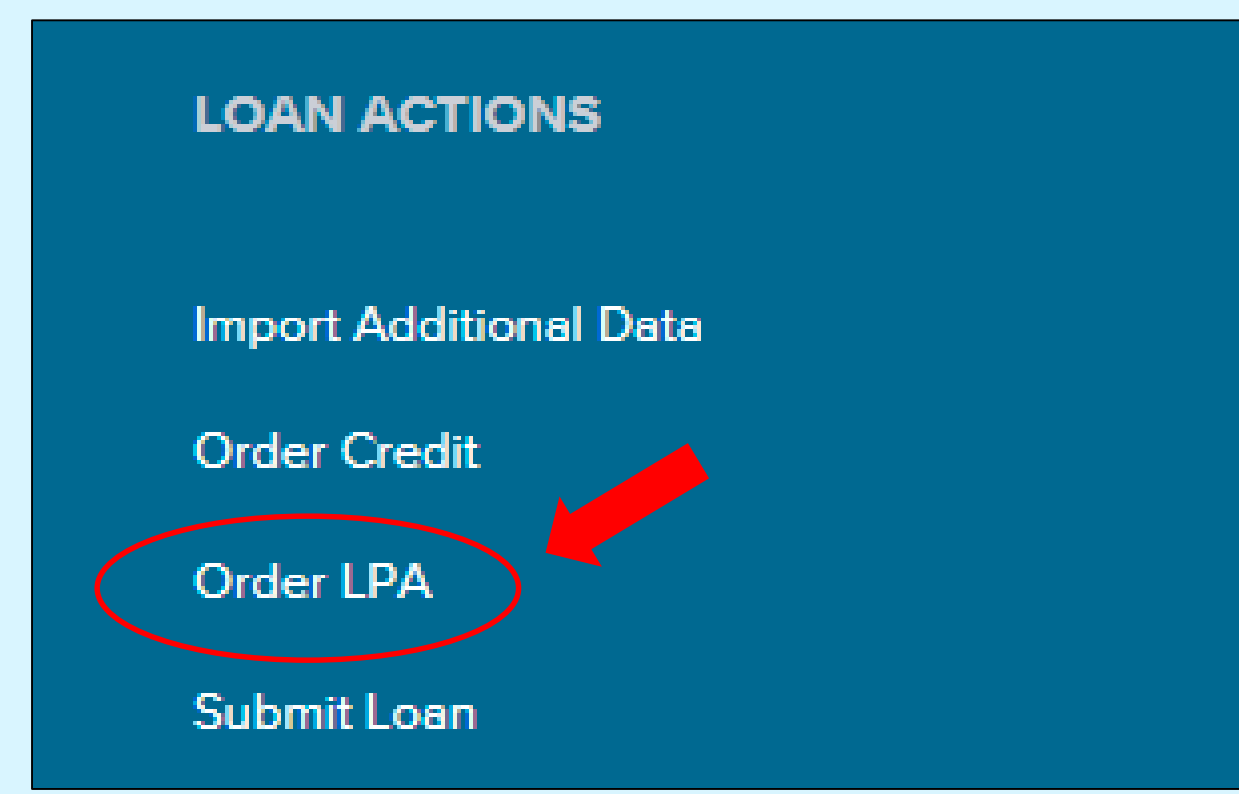

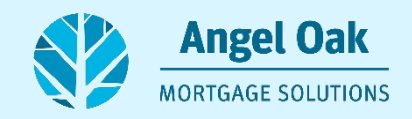

# **Time To Analyze Your Results!**

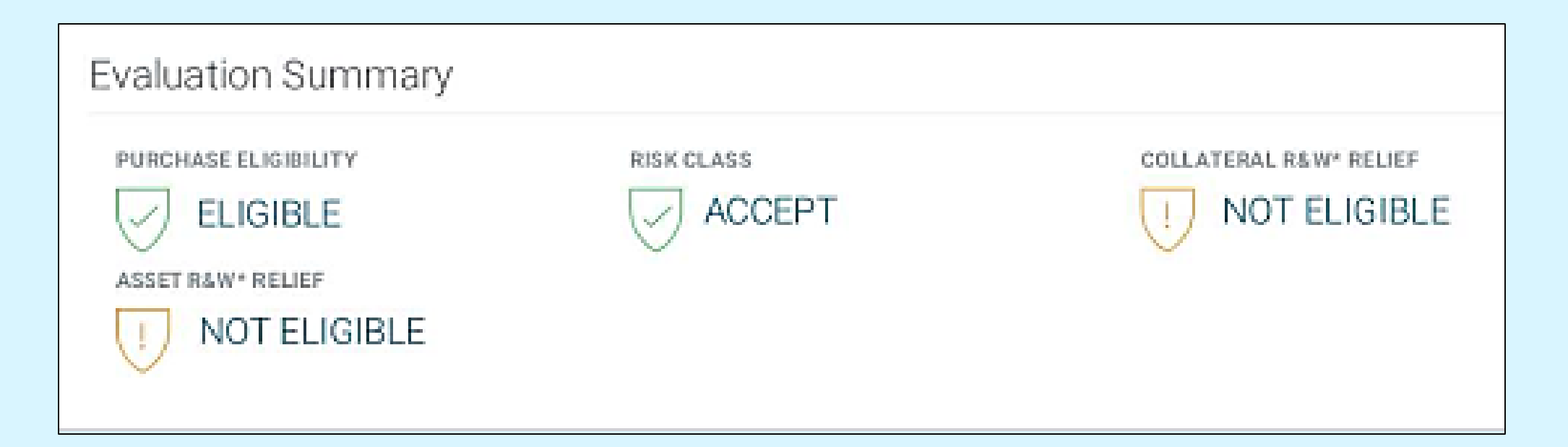

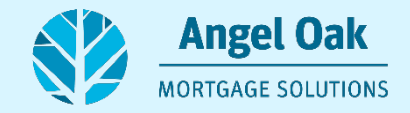

#### **We must have an "Accept" and "Eligible" for the loan to be submitted to underwriting.**

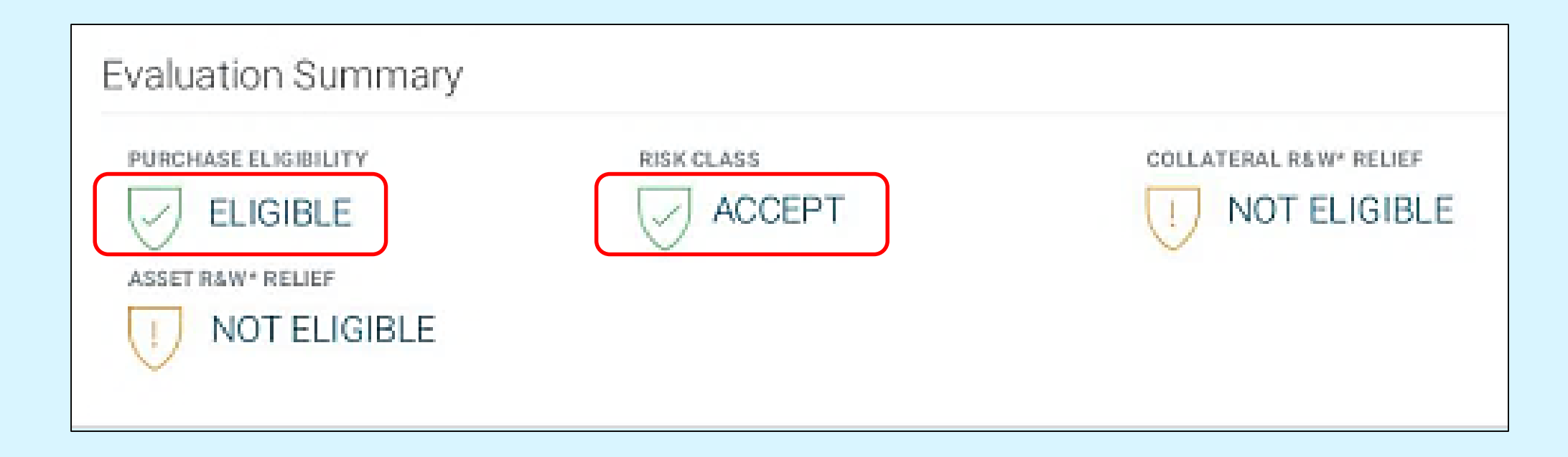

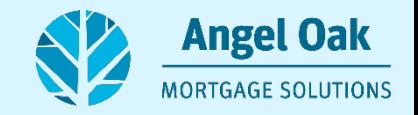

## **Request Disclosures**

• Once you are ready to begin entering the fees for disclosure, click the "Disclosures" button on the left-hand side of the screen.

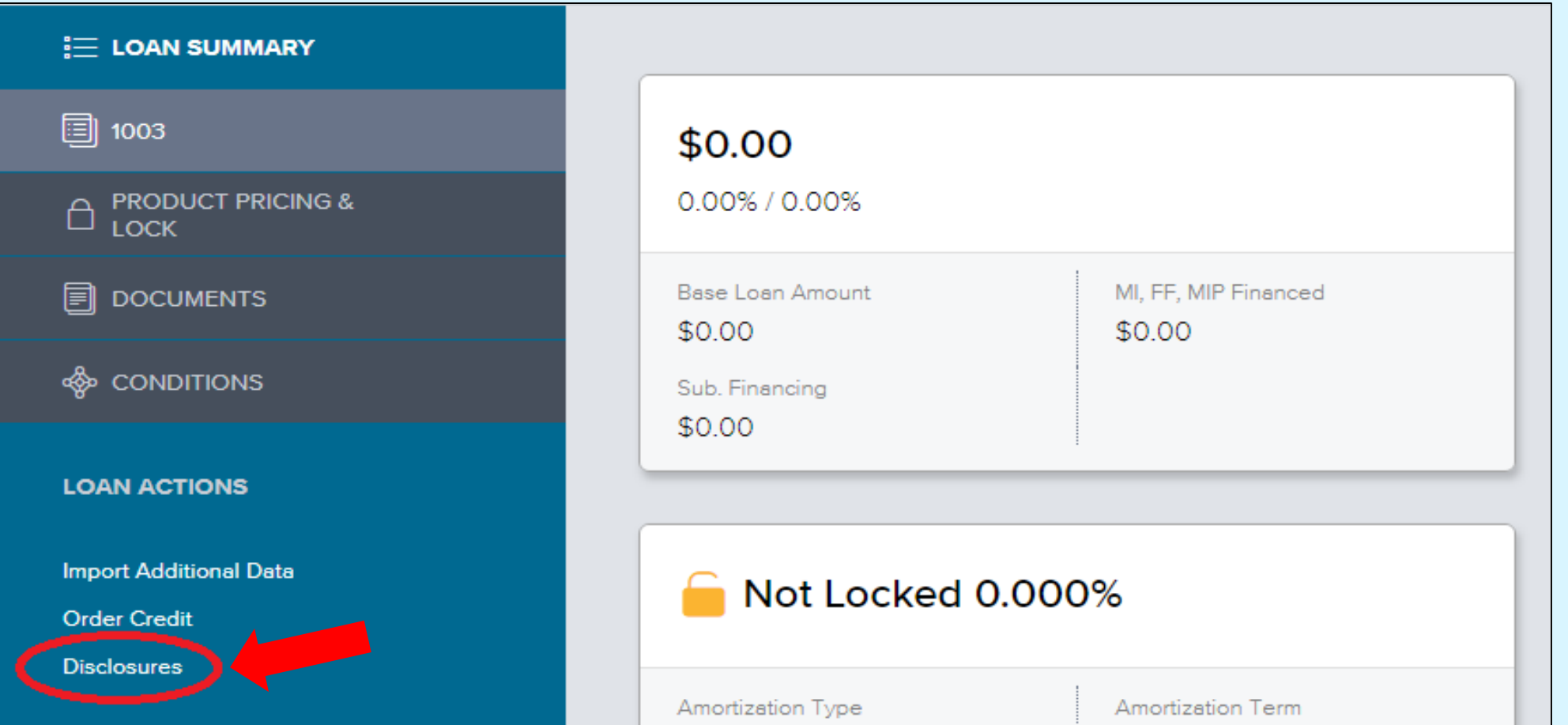

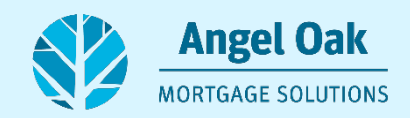

**17**

#### **If you have any errors, the portal will tell you where they are so that you can fix them before moving on.**

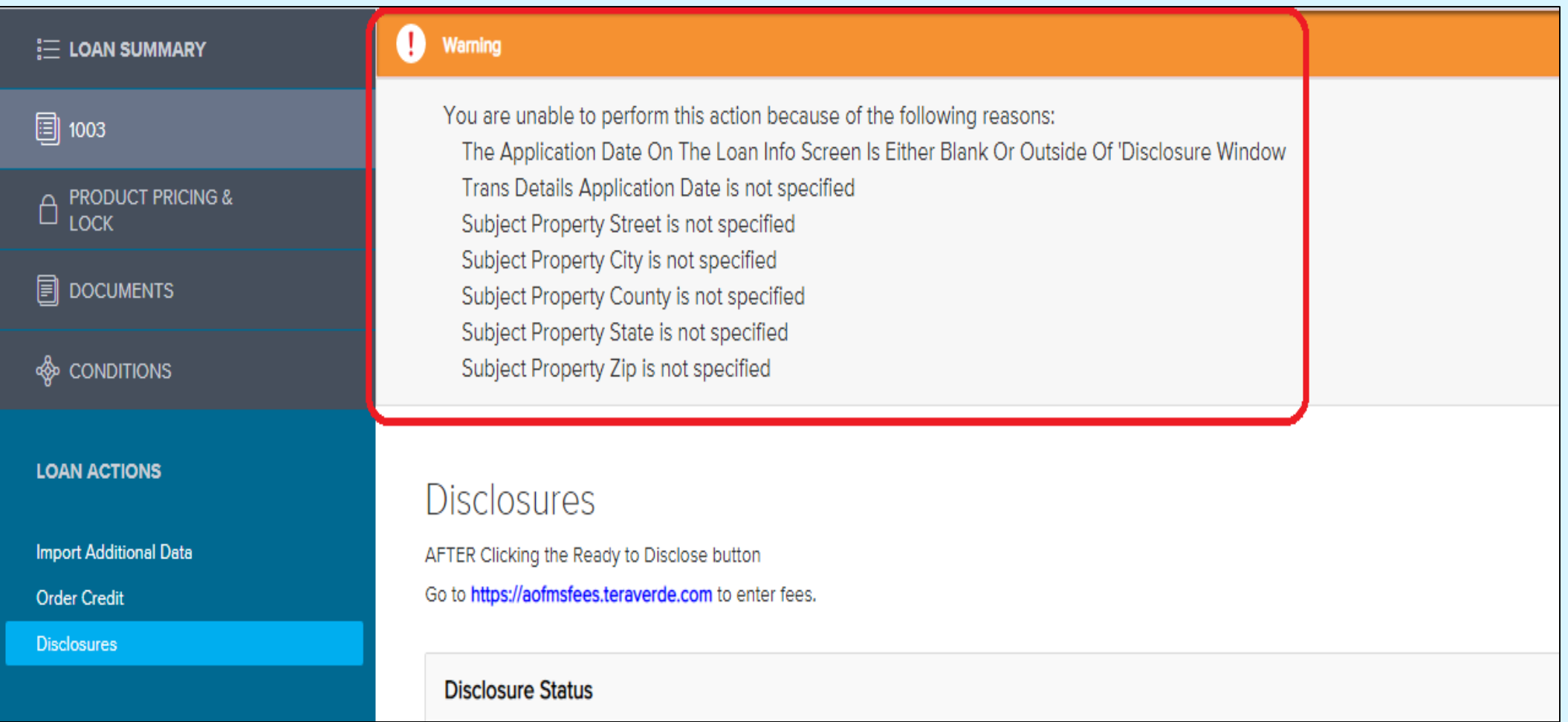

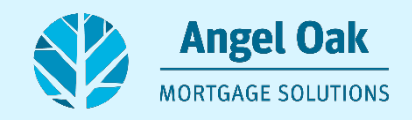

**If there are no errors or after you have corrected any errors, then you will indicate that you are ready to disclose by clicking on the "Ready to Disclose" button in the upper right-hand corner.**

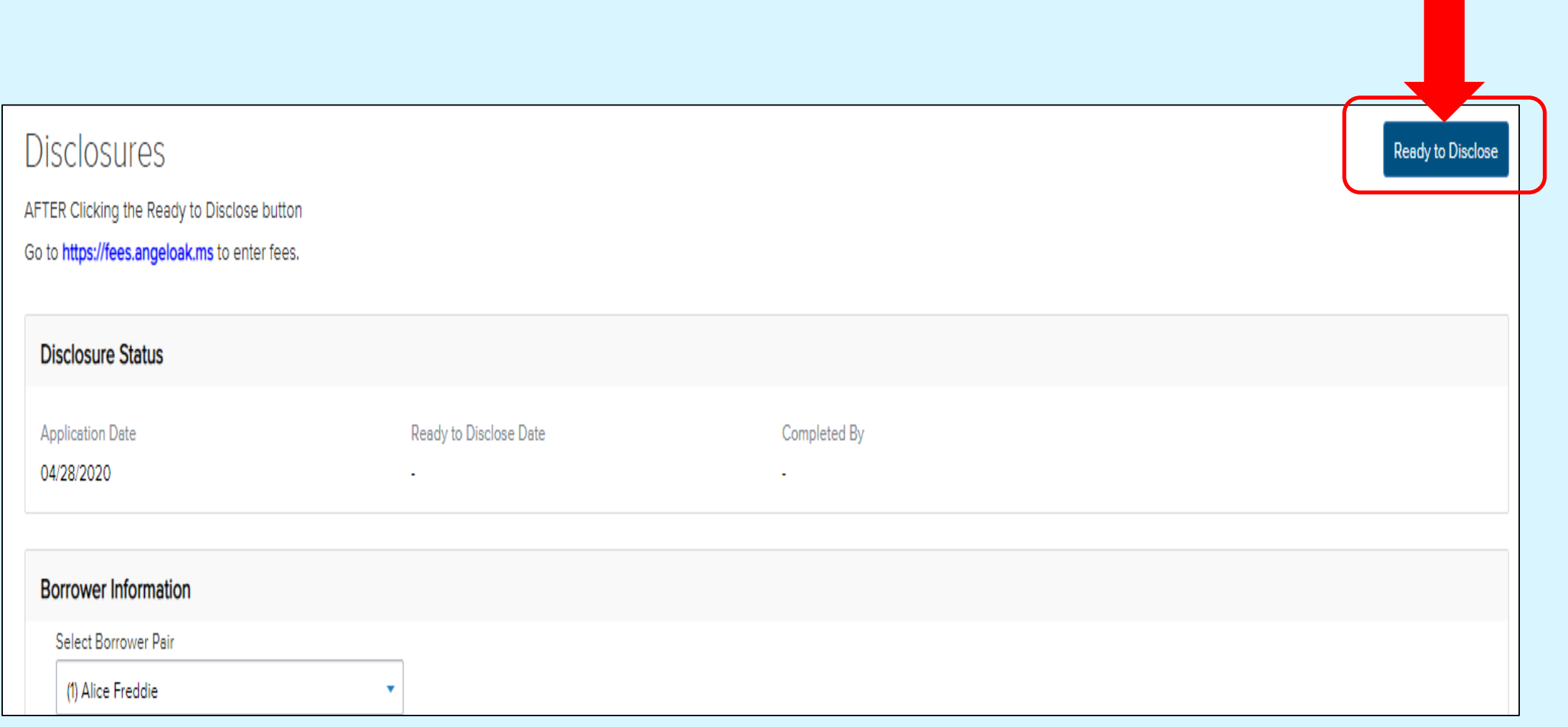

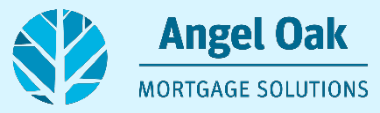

#### **This is the page where you will enter your fees.**

• You do not have to enter Angel Oak's underwriting fee of \$1497 (\$995 for Freddie Mac Loans), as it will be built into the initial loan estimate that we will send to you.

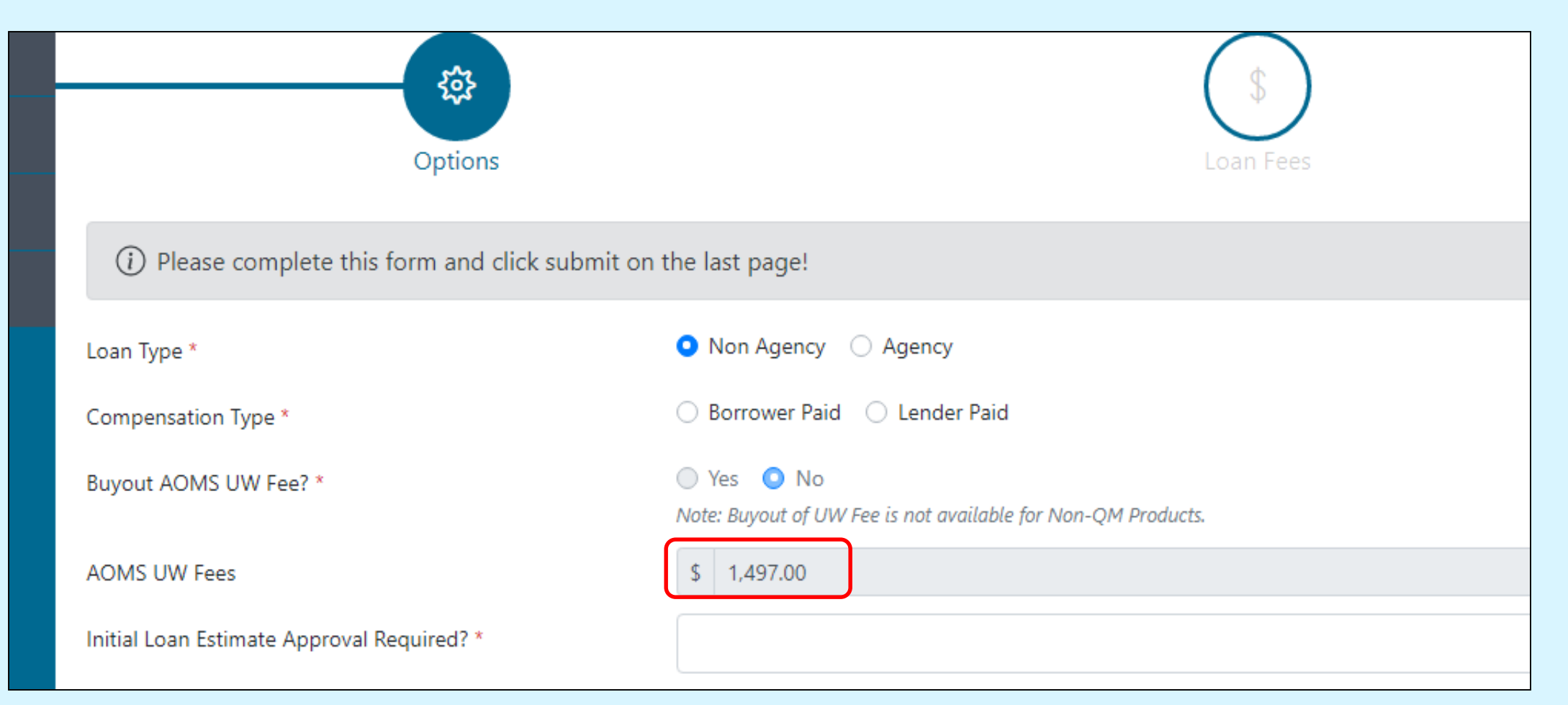

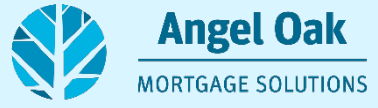

#### **Once your fees are entered, this is the page where you will find the fee listings.**

- Our disclosure team will list it on the initial loan estimate for you.
- If you have any doubts or questions about the fees you list, don't worry, our disclosure specialist will be in contact with you to make sure everything is correct before disclosing to the borrower.
- If you don't see a field to input your fees, proceed to next slide for instructions.

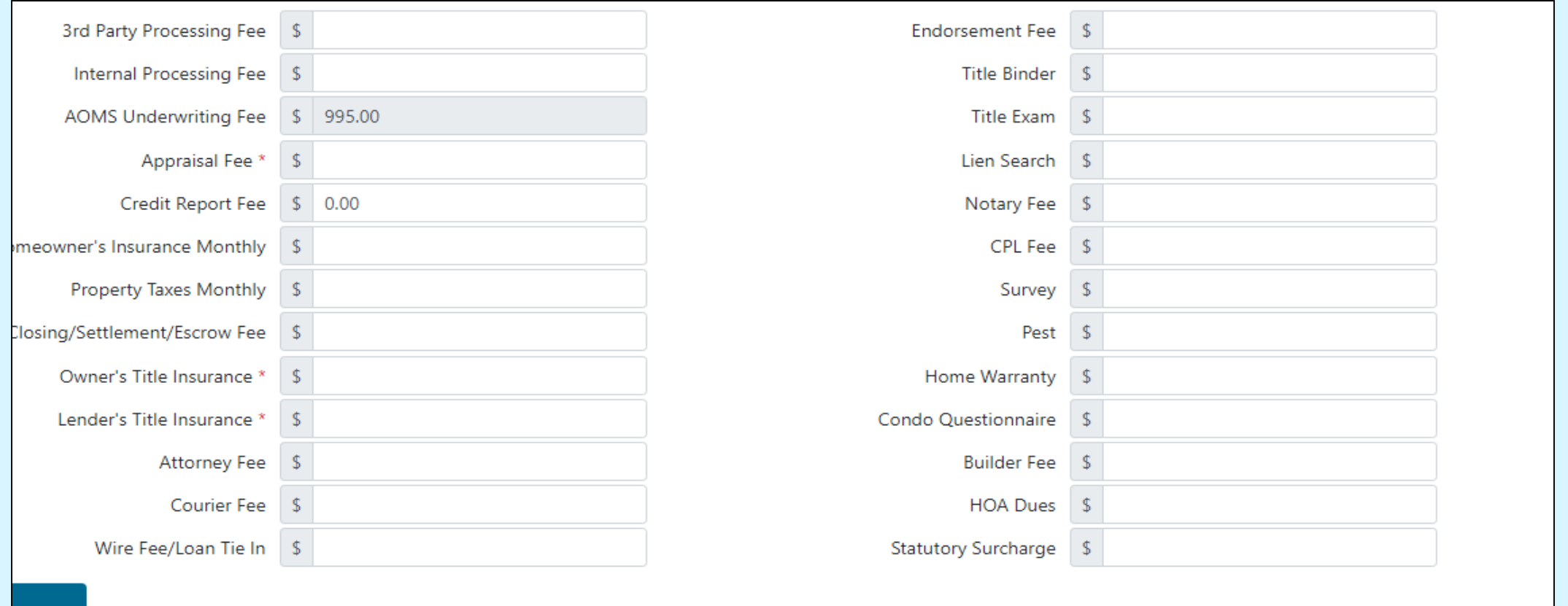

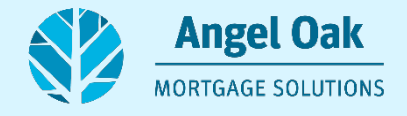

#### **After that, you will input closing agent info and then click "Submit".**

• If you did not see a field to input your fees on the previous page, you can type them in the comments box below.

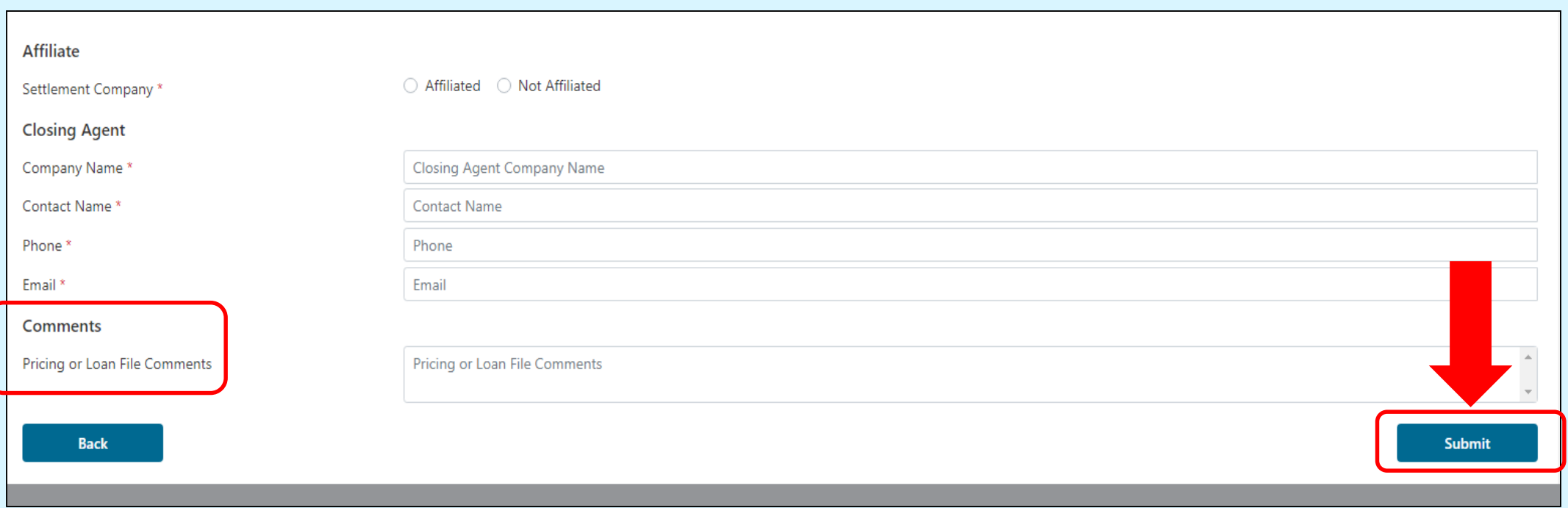

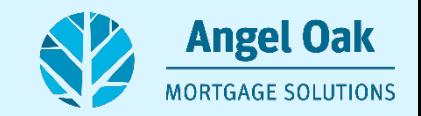

### **Once you approve the initial LE, the disclosure specialist will send an e-consent email to the borrower(s) for their consent to receive electronic disclosures and to set up their ability to eSign the disclosures package.**

- The disclosures will be securely sent to you and the borrower(s) in an email like the one below.
- Please make sure the borrower(s) know that they cannot use a smartphone to e-Consent or eSign their disclosures. They must use a computer for each step.

Mimecast Large File Send Instructions Outlook item

I'm using Mimecast to share large files with you. Please see the attached instructions

We have issued electronic disclosures to your applicants.

The disclosures will come from efolder@elliemae.com. \*\*I have attached a copy of the disclosure package for your records. Please read through this email thoroughly, so that your file will move quickly through the process.

\*\*Each borrower will be asked for an Authorization Code to e-Sign which is the NUMERICAL PORTION OF THE SUBJECT **ADDRESS NUMBER. (3519)** 

If your borrower(s) are having issues, please refer to our step by instructions located on the link on our TPO Portal page. https://angeloakms.com/esign-instructions/

\*\*\*I suggest forwarding these directly to your borrower in case they do not complete this step as part of the e-disclosure instructions.

Once the borrower e-Signs we'll send you a copy of the executed package within 24 hours and instructions on how to submit your loan to Underwriting.

Thank you for choosing Angel Oak

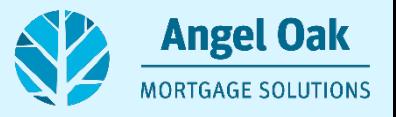

#### **When the borrower(s) eSign the package, Angel Oak will be notified, and we will prepare a package of executed disclosures to send to you with instructions on how to proceed.**

I'm using Mimecast to share large files with you. Please see the attached instructions.

Good Evening.

I have great news! All borrowers have e-Signed! Please have the LO sign the attached 1003 and upload it along with the documents required for Underwriting (income docs, assetsetc.) onto our TPO Connect portal. Once you log into the TPO Portal, you should:

Click on "PIPELINE" (highlighted in screen shot below), and double click on the loan you want from your pipeline.

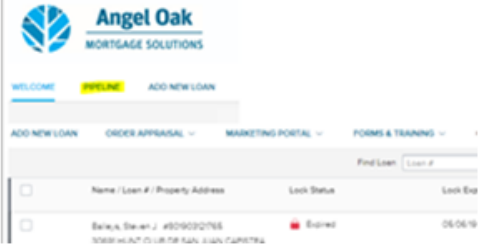

Under "LOAN ACTIONS" on the bottom left of screen, click on "SUBMIT LOAN"

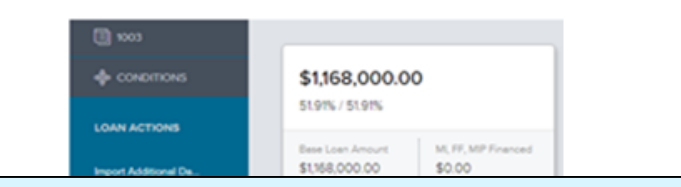

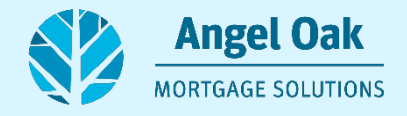

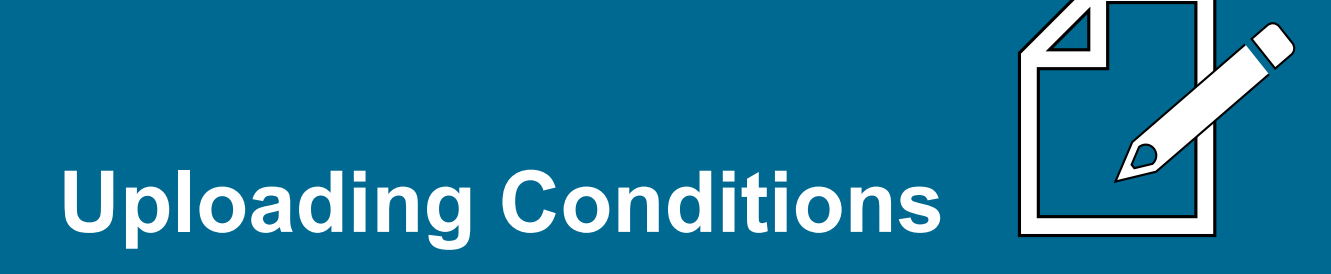

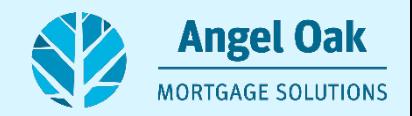

#### **Select "Pipeline" to find the loan that you are going to submit.**

• Once you have registered the file, requested disclosures, and entered your fees, you will be ready to upload documents that will be needed for the initial underwrite.

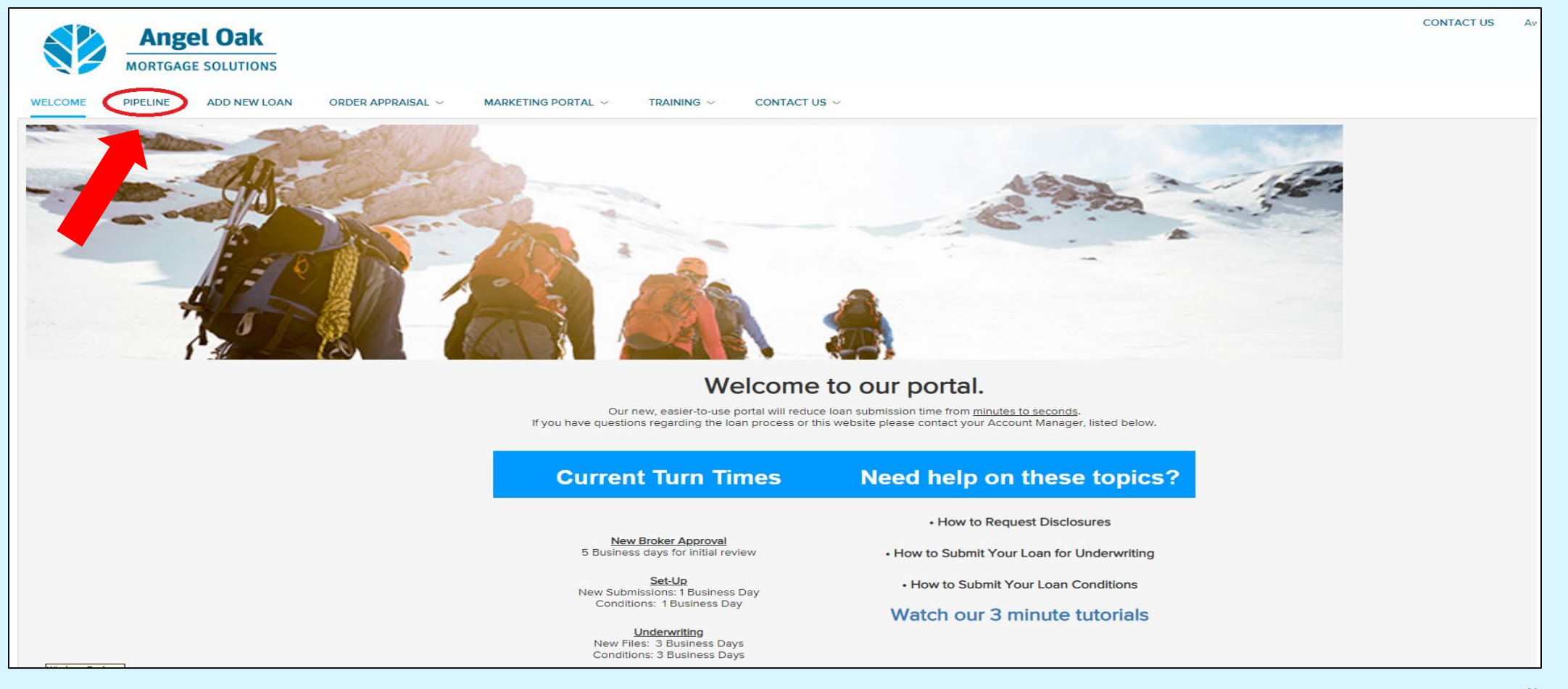

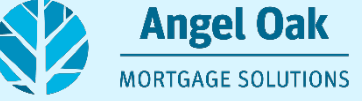

#### **Once you are in your pipeline, find and select your loan.**

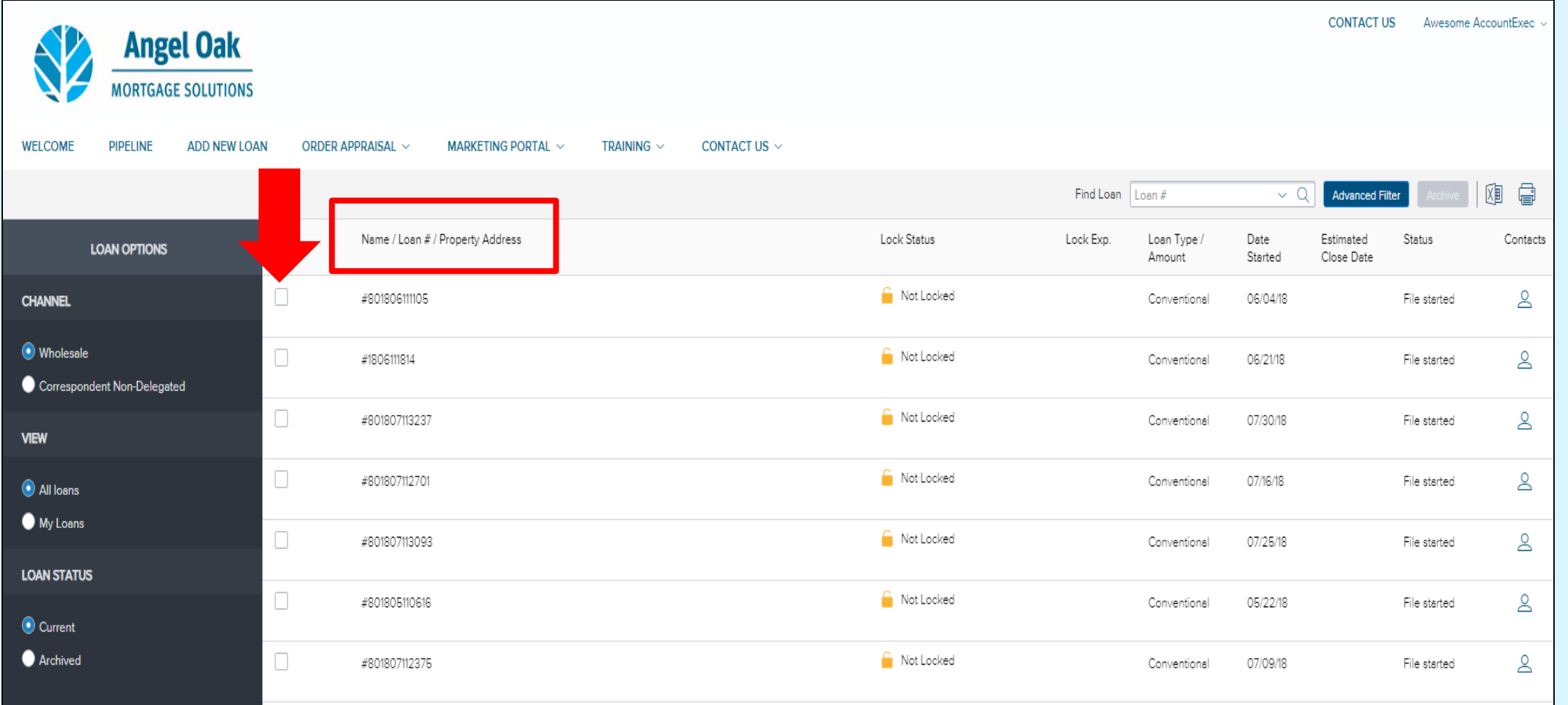

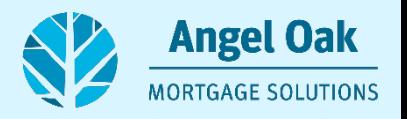

#### **This will take you to the loan summary page.**

• From this page you will click on the 'Submit Loan" button in the Loan Actions section.

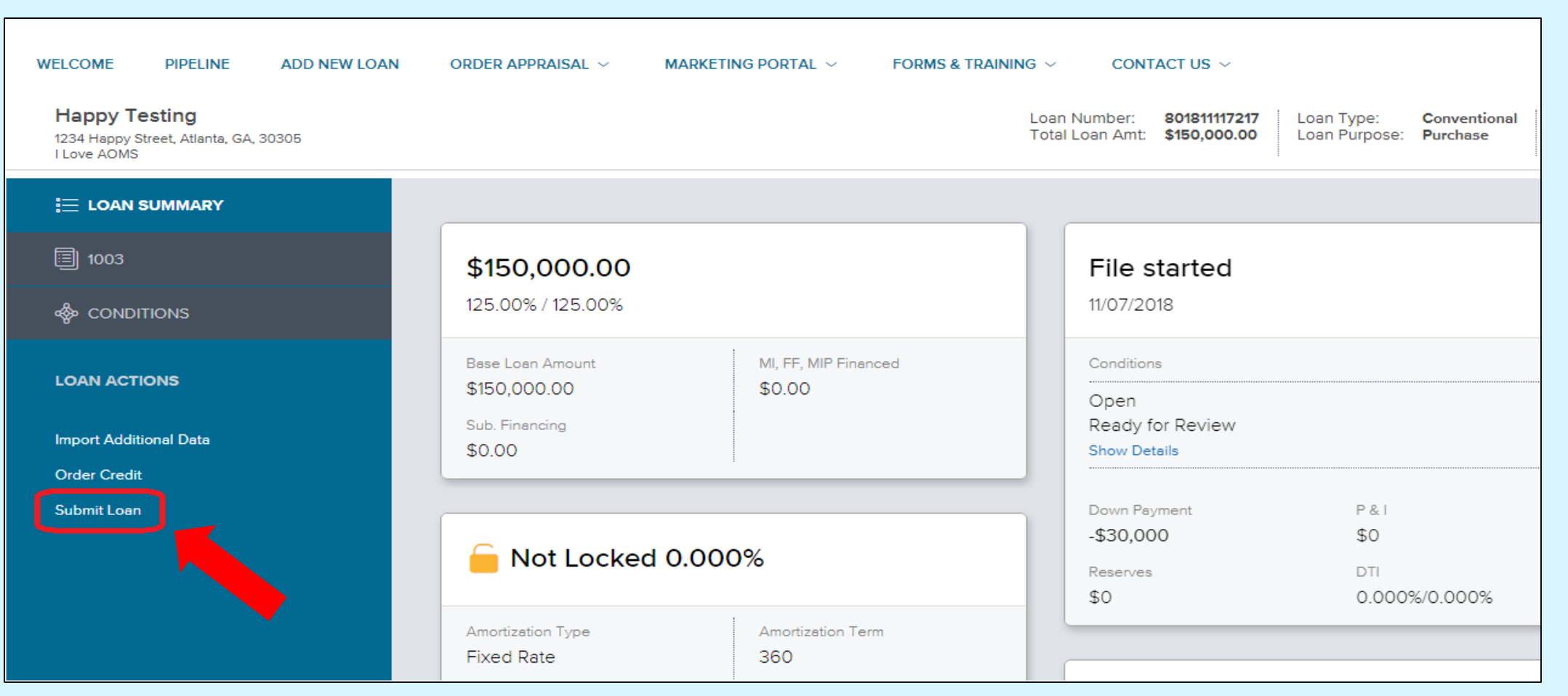

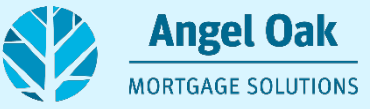

# **Documents Missing**

• After clicking "Submit Loan", the system will flag the loan for not having the 1003 wet signed by the loan officer and not having documents for the underwrite. A notification window will appear to allow you to upload these documents. If your borrower wet signed disclosures, then you will also upload these here in the "Disclosures & Loan Info" bucket.

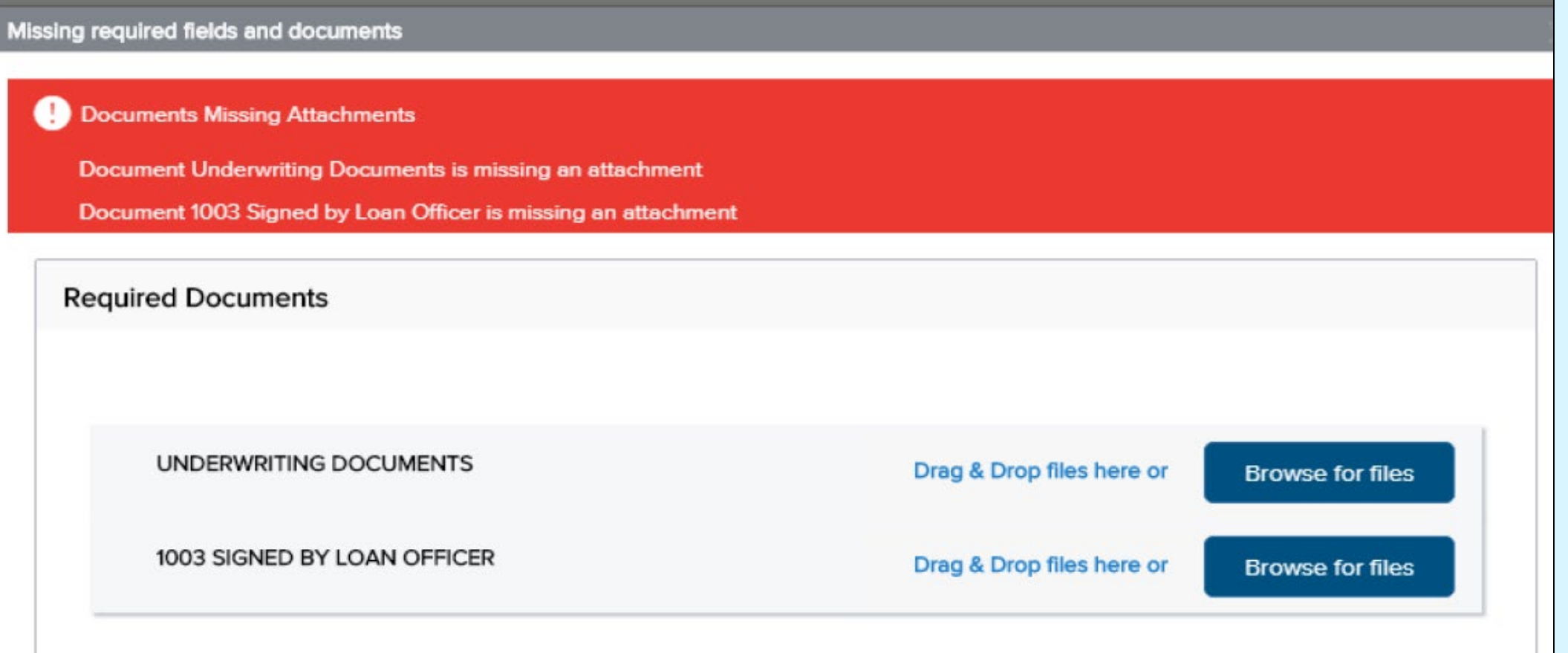

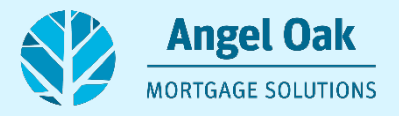

#### **You can use either the "Drag & Drop" or "Browse for Files" option to upload your documents.**

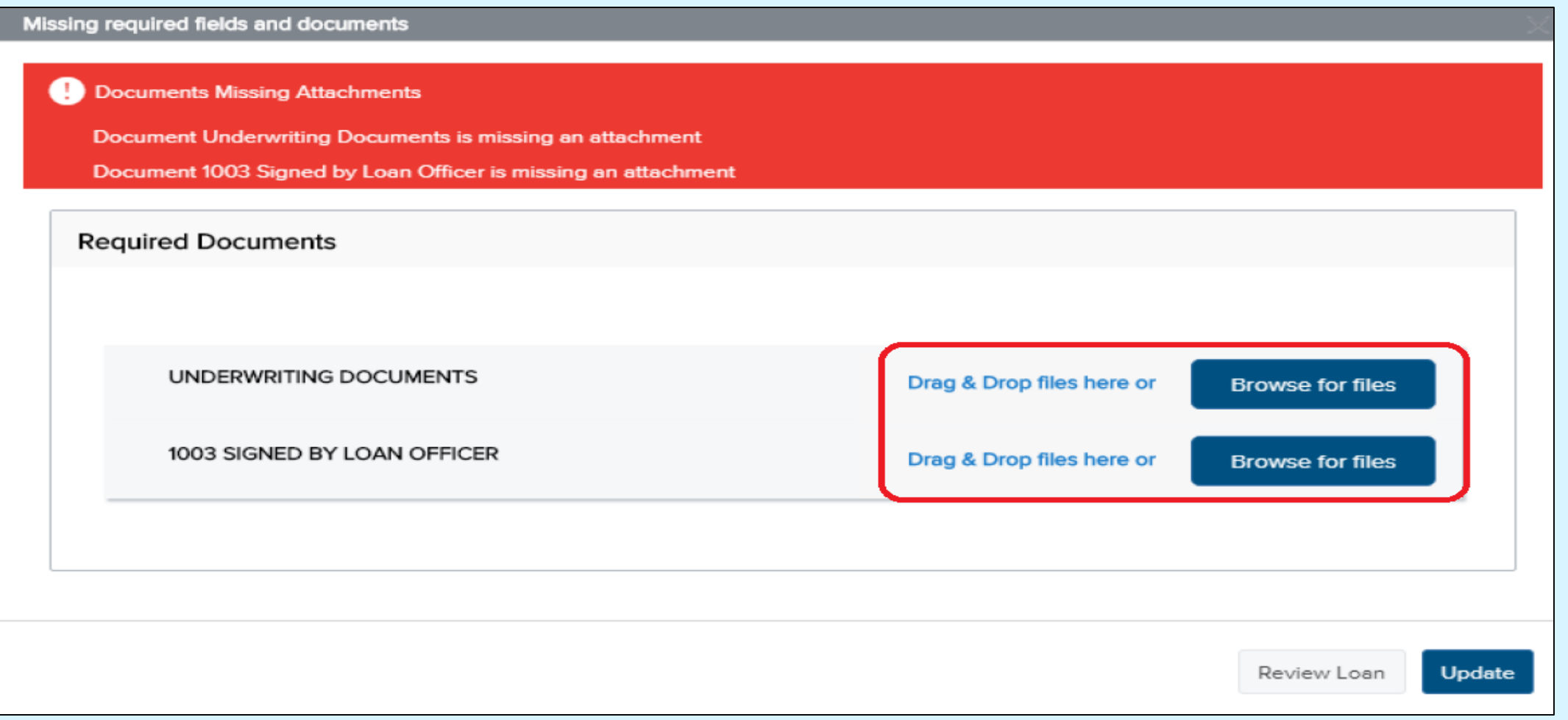

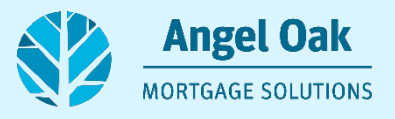

**Once the documents are uploaded, click the "Update" button to continue and submit the loan for final review by our setup team.**

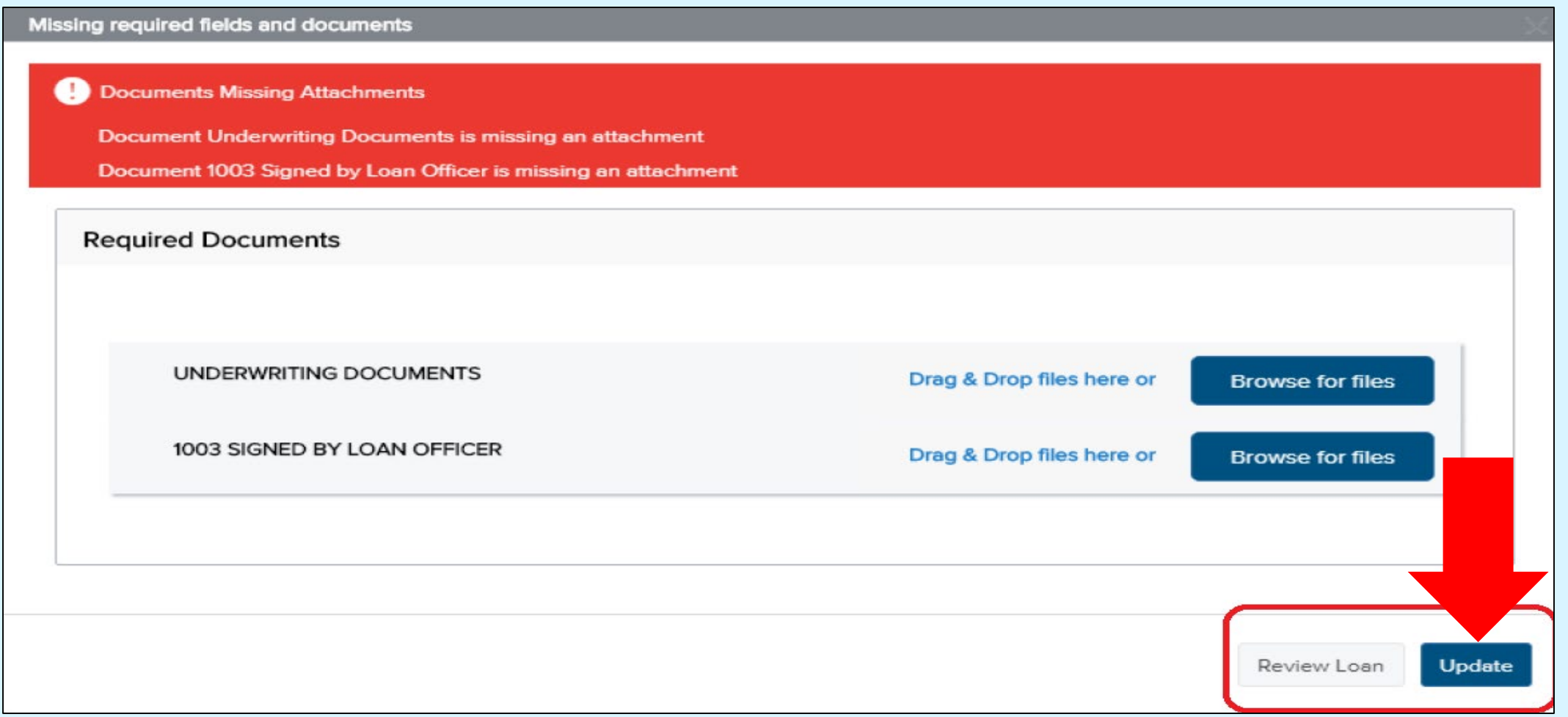

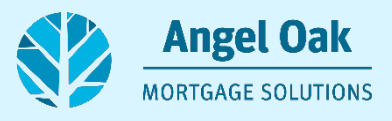

# **Confirmation Email**

• Once our setup team reviews the file, and if all necessary documents are present, we will send you an email to confirm that your loan has now moved into the underwriting queue to be underwritten.

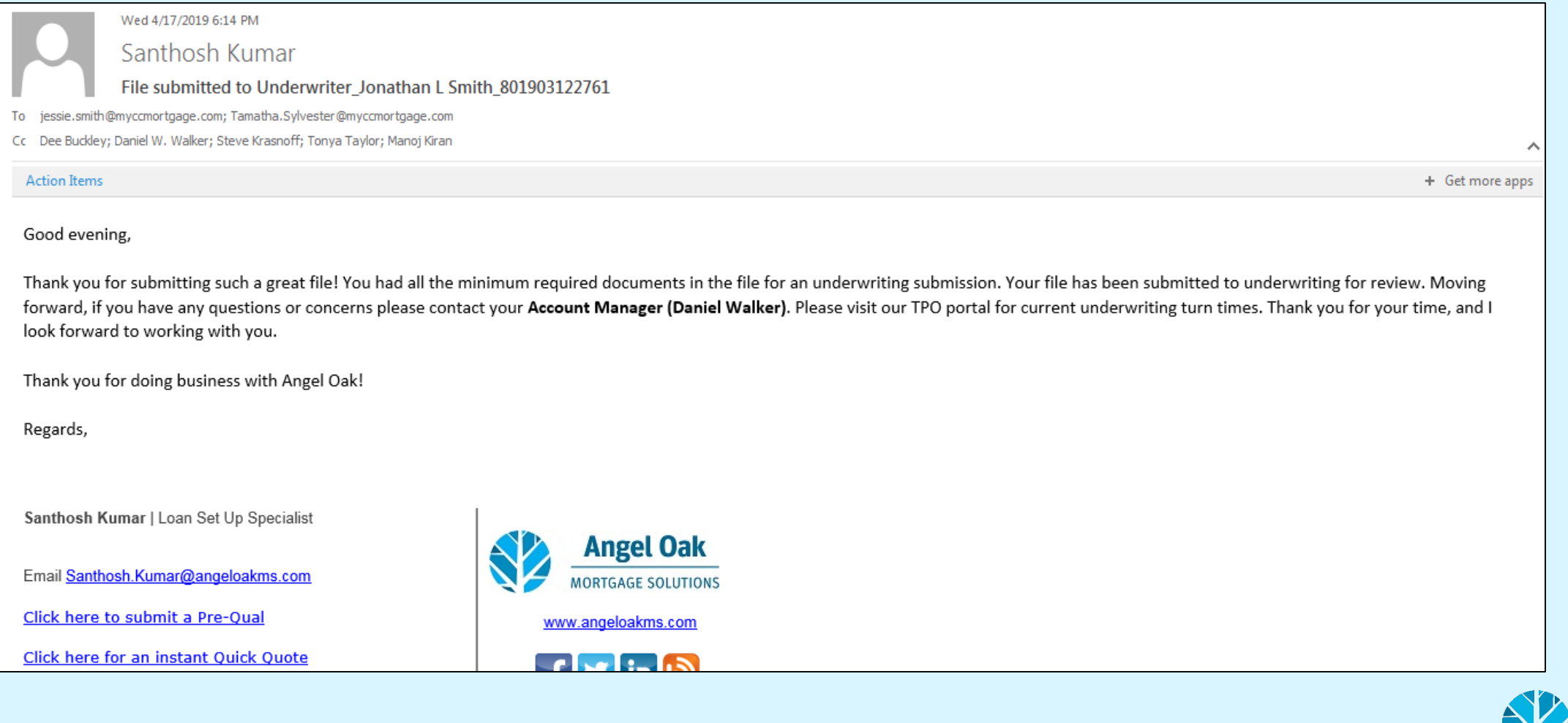

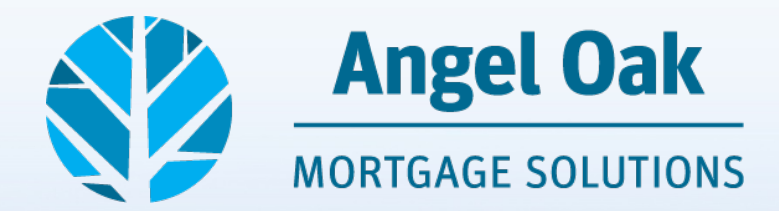

# **Please take the time to follow the steps laid out in our guide.**

Your ability to navigate our portal will directly impact your success. Remember to leverage your Account Executive and Account Manager relationship! They are dedicated to your success**.**

#### **866.352.8394 | info@angeloakms.com**

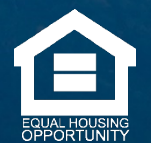

© Angel Oak Mortgage Solutions LLC NMLS #1160240, Corporate office, 980 Hammond Drive, Suite 850, Atlanta, GA, 30328. This communication is sent only by Angel Oak Mortgage Solutions LLC and is not intended to imply that any of our loan products will be offered by or in conjunction with HUD, FHA, VA, the U.S. government or any federal, state or local governmental body. This is a business-to-business communication and is intended for licensed mortgage professionals only and is not intended to be distributed to the consumer or the general public. Each application is reviewed independently for approval and not all applicants will qualify for the program. Angel Oak Mortgage Solutions LLC is an Equal Opportunity Lender and does not discriminate against individuals on the basis of race, gender, color, religion, national origin, age, disability, other classifications protected under Fair Housing Act of 1968.